# **Quick Guide: Updating Reviewer Pools**

# **1.** To **Edit a Pool**, go to your **Main Menu** in **[Editorial](https://www.editorialmanager.com/trbam/default.aspx)  [Manager](https://www.editorialmanager.com/trbam/default.aspx)** and select **Search People**:

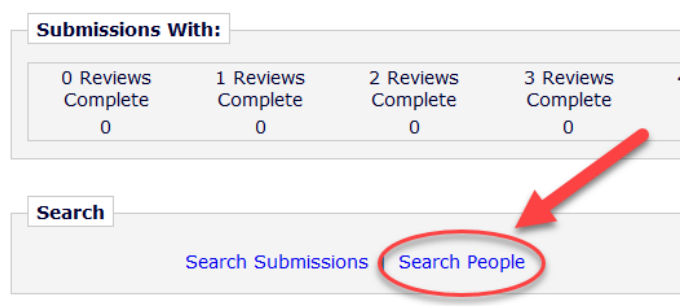

#### **2.** Select **Personal Keywords** as the **Criterion** and type the **Committee Code** the **Value** field:

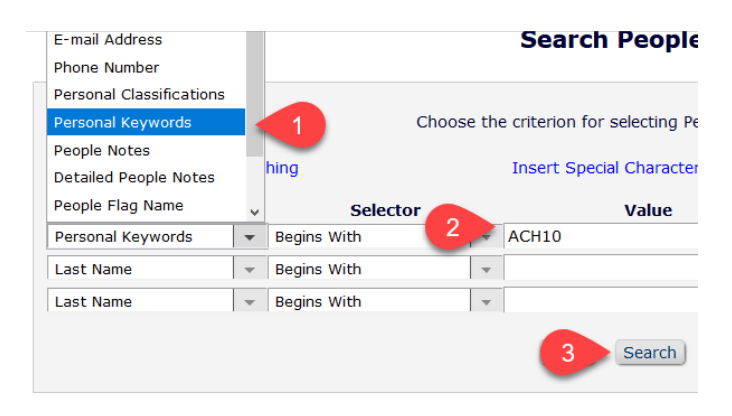

# **3.** Names will appear in alphabetical order. **Double click**  on the name you want to edit:

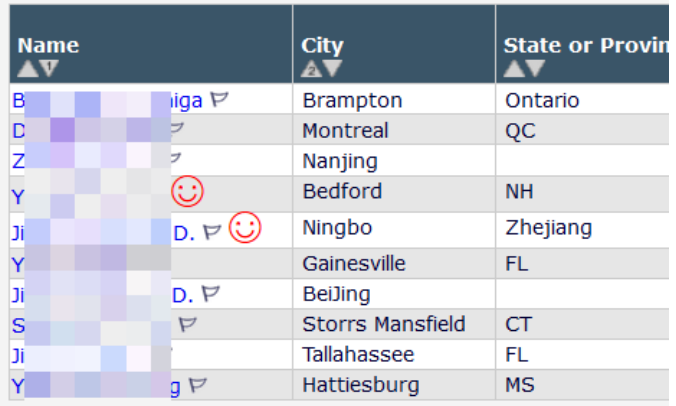

# **4.** To **Remove a Reviewer**, scroll down to **Areas of Interest or Expertise** and hit **Edit Personal Keywords**:

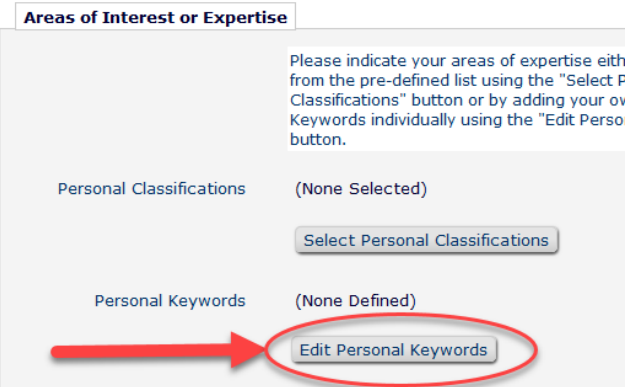

**5.** Remove or edit the appropriate committee code:

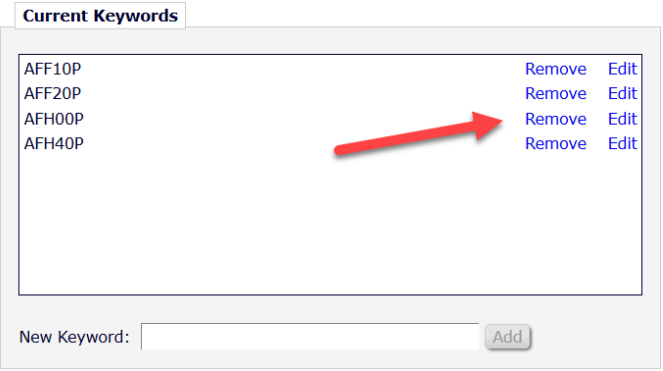

#### **6.** Scroll to the bottom and **Submit** changes

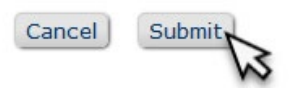

**7.** To **Add a Reviewer** already in the system, search by name and repeat as above. Type in the committee code in the **New Keyword** box and click **Add:**

**Current Keywords** 

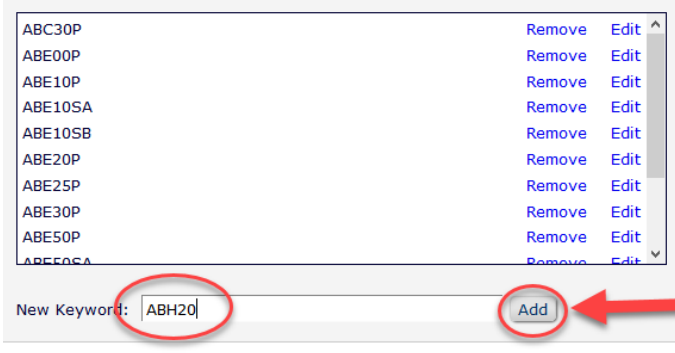

**8.** Scroll to the bottom and **Submit** changes

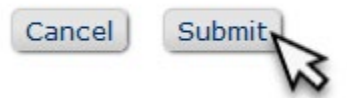

## **9.** To **Add a Reviewer Not in the System,** go to **Main Menu** and select **Register New User**:

#### 11. Change Reviewer Role to **Reviewer:**

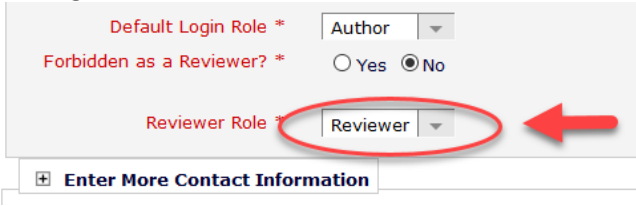

# **12.** And then scroll down to **Edit Personal Keywords**:

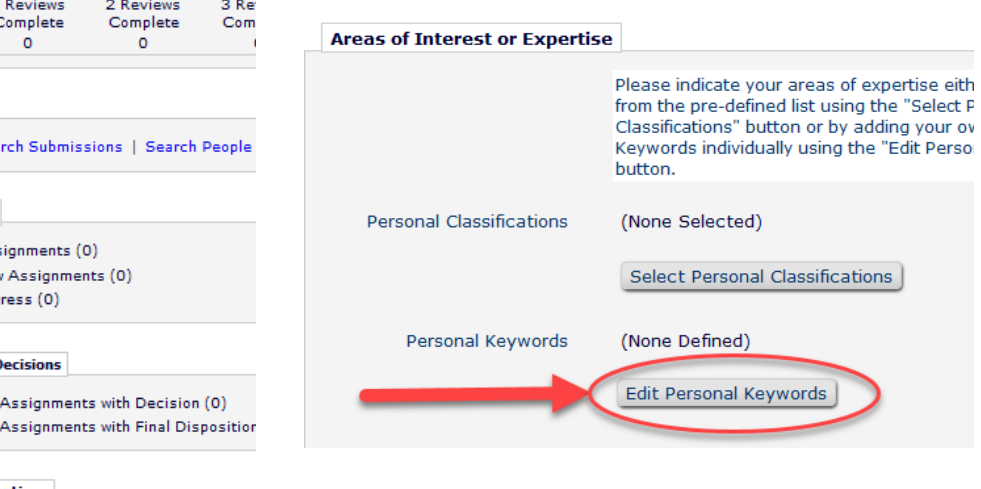

#### **13.** Type in **Committee Code**, hit **Add**:

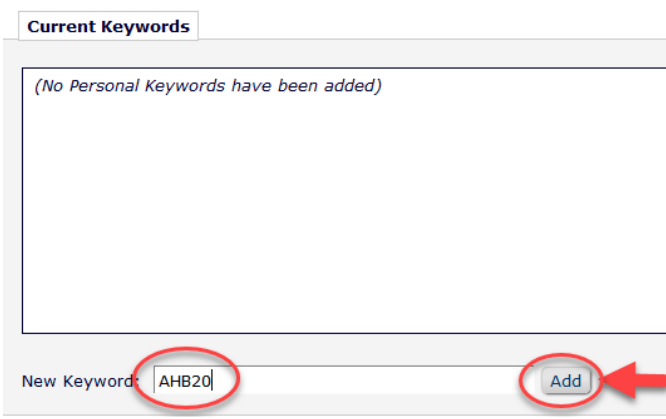

# **14.** Scroll to the bottom and **Submit** changes

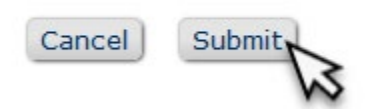

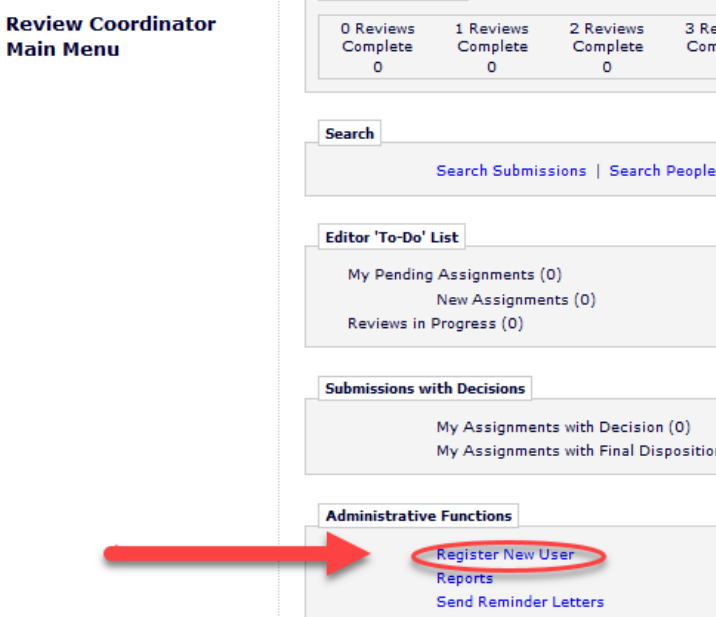

**Submissions With:** 

**10.** Enter name, email, country, and then scroll down to expand **User Information and Enter More Contact Information**:

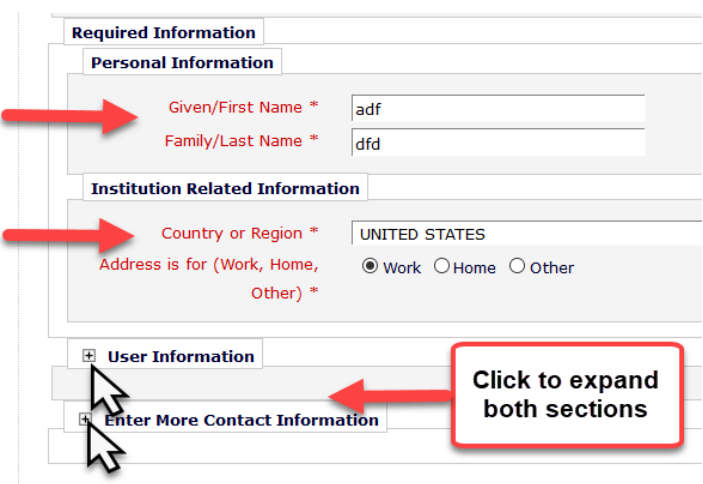